### **Désinstallation produits concurrents depuis la console d'administration KASPERSKY Administration Kit v8**

**12 novembre 2009**

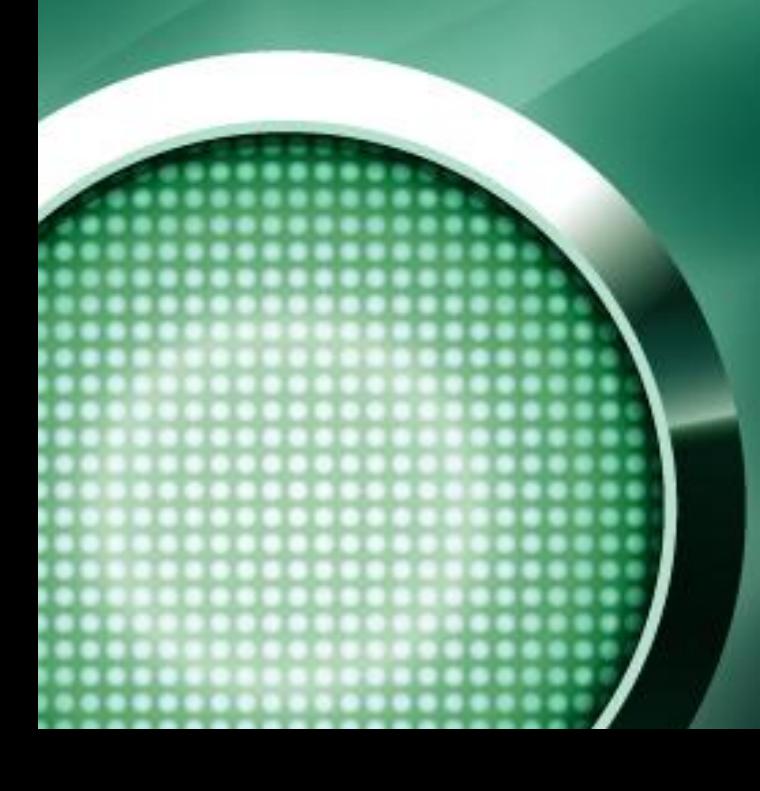

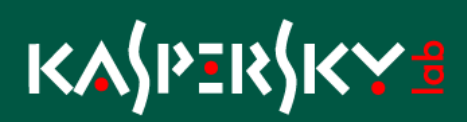

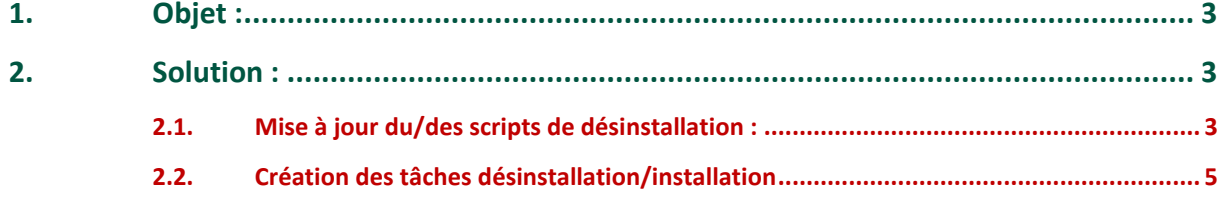

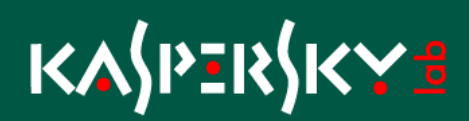

### <span id="page-2-0"></span>**1.Objet :**

Comment désinstaller un produit concurrent lorsque le script n'est pas inclus dans le paquet d'installation client Kaspersky Antivirus :

Lors de la migration d'un produit concurrent vers Kaspersky Antivirus For Windows MP4 il arrive que le produit concurrent ne soit pas désinstallé automatiquement.

Soit le script de désinstallation n'est pas disponible pour le produit concurrent ou bien il ne fonctionne pas correctement.

Kaspersky Lab propose une solution complémentaire à ce type de problématique en permettant à l'administrateur d'ajouter et/ou de mettre à jour les scripts de désinstallation des produits concurrents qui seront ensuite lancés depuis la console d'administration, chaînée a une installation de l'application Kaspersky antivirus.

### <span id="page-2-1"></span>**2. Solution :**

### <span id="page-2-2"></span>**2.1. Mise à jour du/des scripts de désinstallation :**

Mettre à jour les scripts de désinstallation (fichiers "ini" fournies en pièce jointe) sur le serveur d'administration :

Copier les fichiers dans le répertoire :

C:\Program Files\Kaspersky Lab\Kaspersky Administration Kit\Nagent\Data\Cleaner

**Nota :** Dans le cas d'une mise à jour de fichier accepter le remplacement. Dans le cas d'un ajout de scripts redémarrer le service Windows : "Kaspersky Lab Administration Server"

#### $\frac{\partial \mathbf{q}_k}{\partial \mathbf{q}_k}$  Services

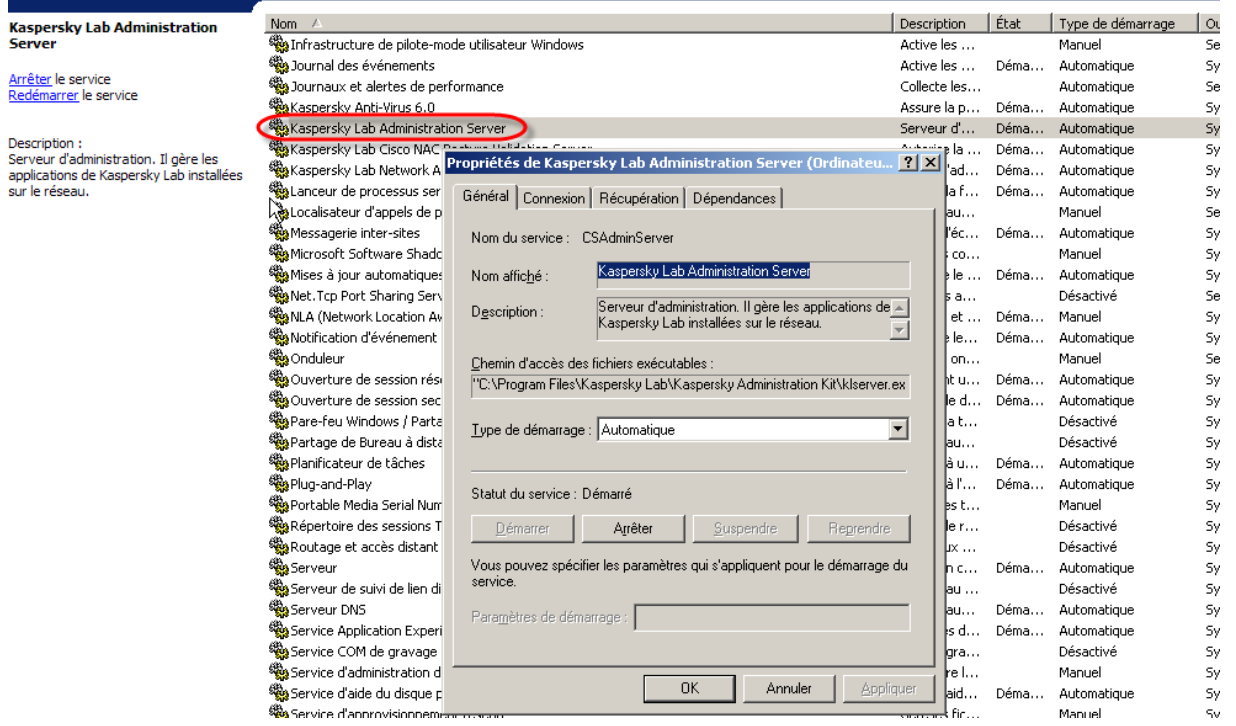

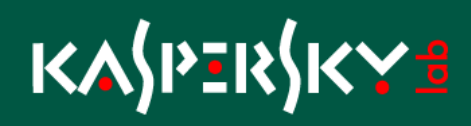

### <span id="page-4-0"></span>**2.2. Création des tâches désinstallation/installation**

Afin de migrer le produit concurrent vers Kaspersky Antivirus For Windows MP4 nous allons créer une tâche de désinstallation de produit concurrents suivie d'une tâche enchainée d'installation de l'application Kaspersky.

2 types de tâche sont possibles :

- Tâche de sélection d'ordinateur (sélection manuelle des clients)  $\bullet$
- Tâche de groupe (appliquée aux postes clients du groupe et de son arborescence)  $\bullet$

Exemple de création d'une tâche de Groupe, avec un démarrage immédiat (dès qu'un nouveau poste arrive dans le groupe de gestion) qui déclenchera la tâche d'installation de l'antivirus Kaspersky lorsqu'elle sera terminée avec succès.

Ouvrir la console d'administration Kaspersky Administration Kit.

Accéder au Groupe de gestion contenant les clients à migrer ou se placer dans le Dossier Tâches pour les sélections d'ordinateurs.

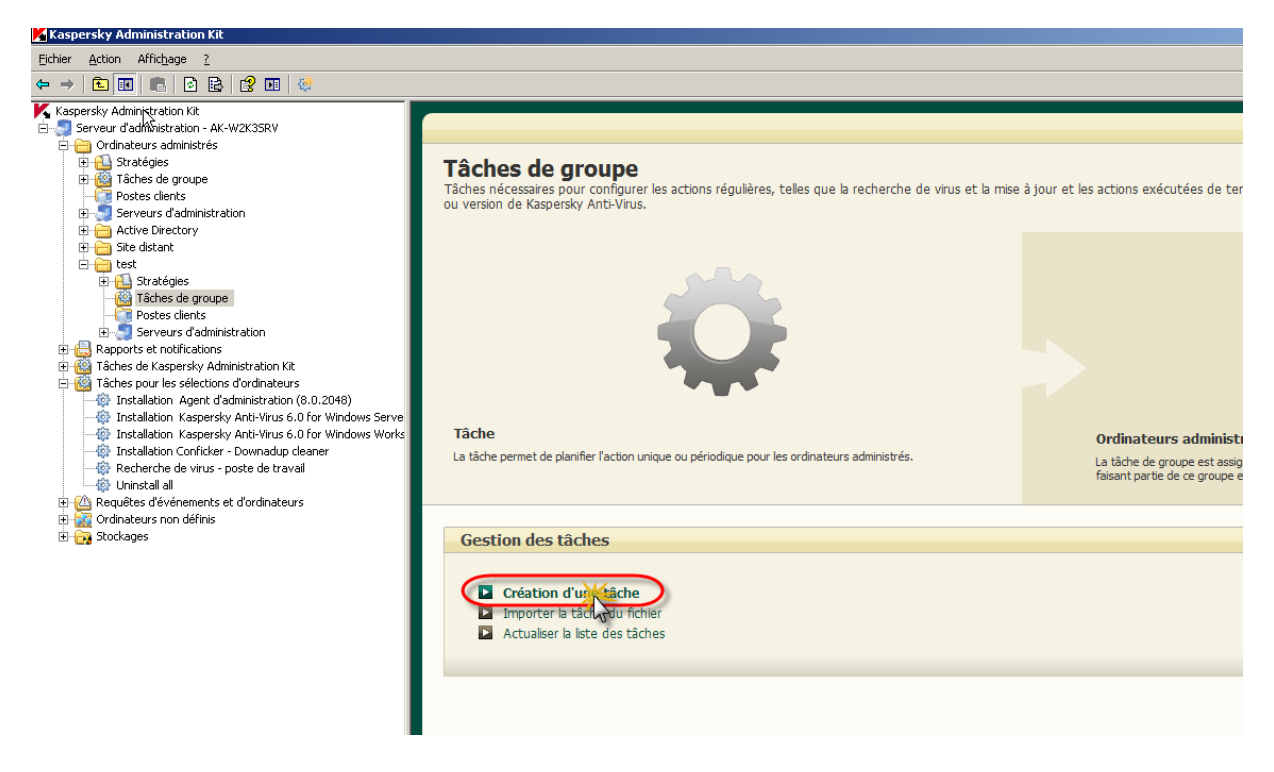

Cliquer sur le lien Création d'une tâche.

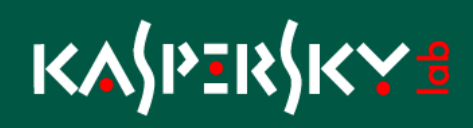

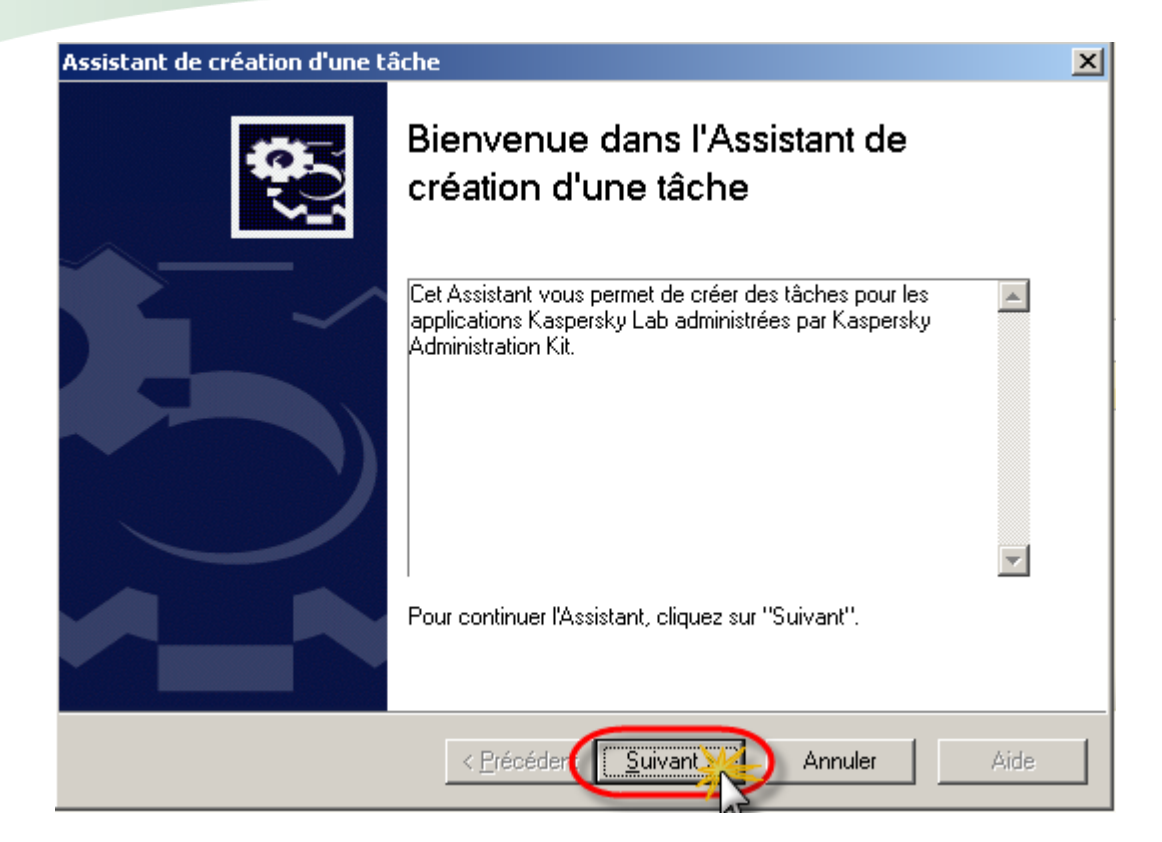

Cliquer sur Suivant

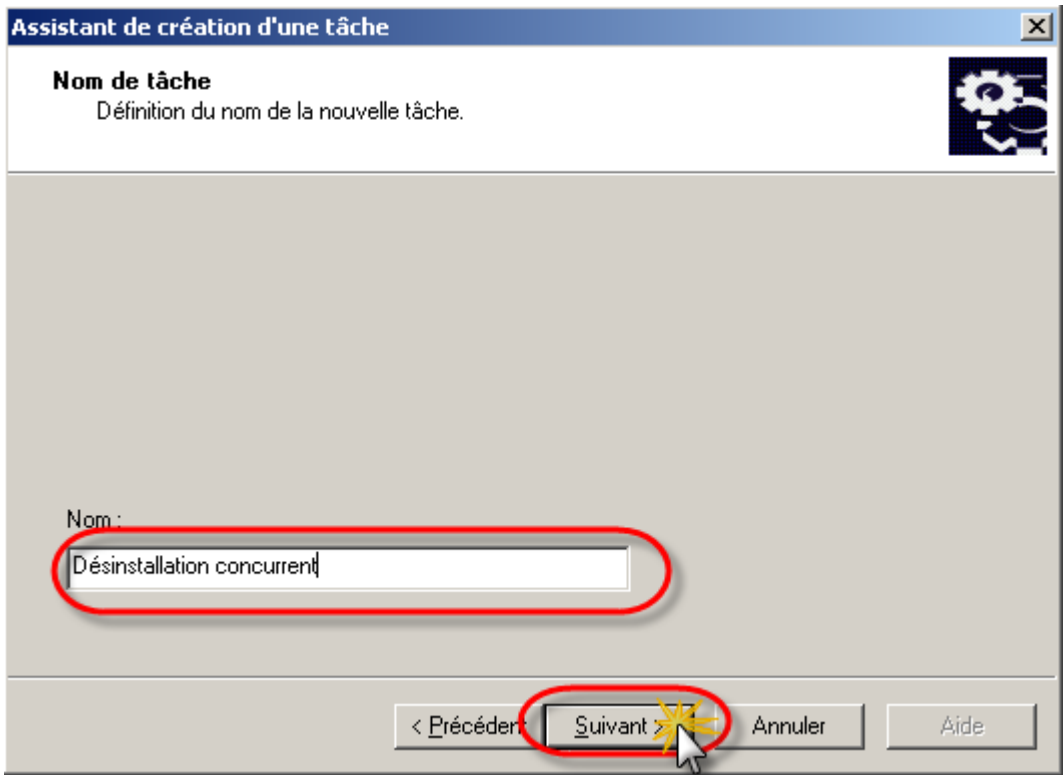

Indiquer le nom de la tâche et cliquer sur Suivant

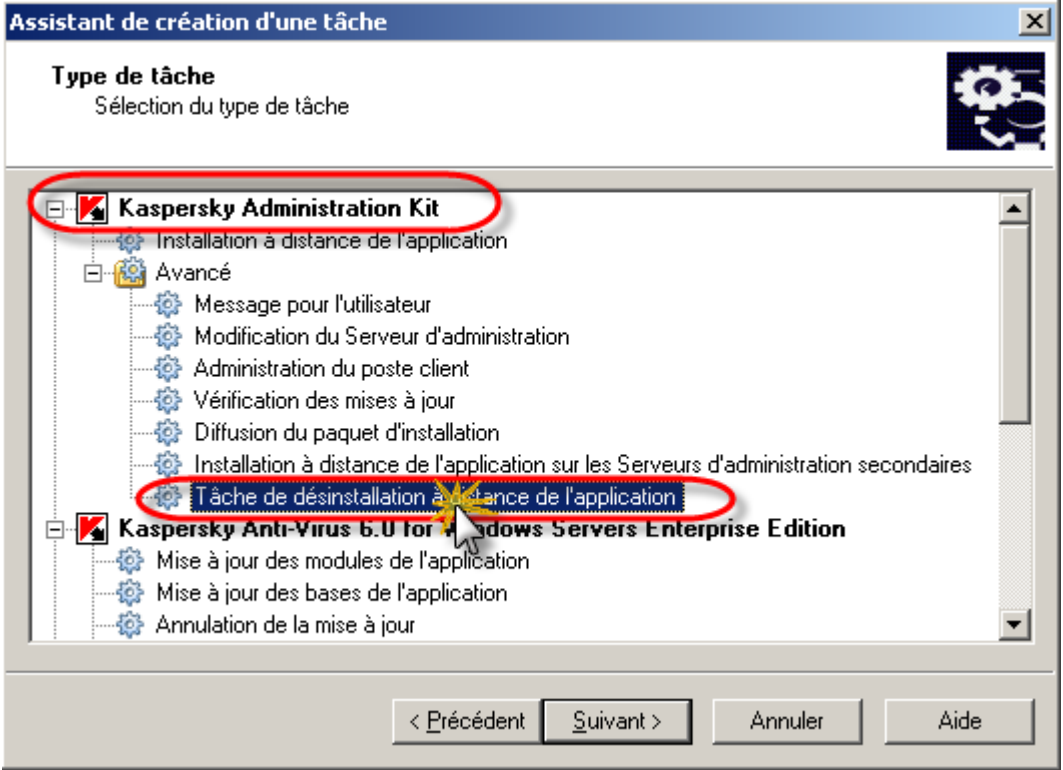

Sélectionner la tâche "Tâche de désinstallation à distance de l'application" depuis le type de tâche "Avancé" de l'application "Kaspersky Administration Kit" puis cliquer sur Suivant.

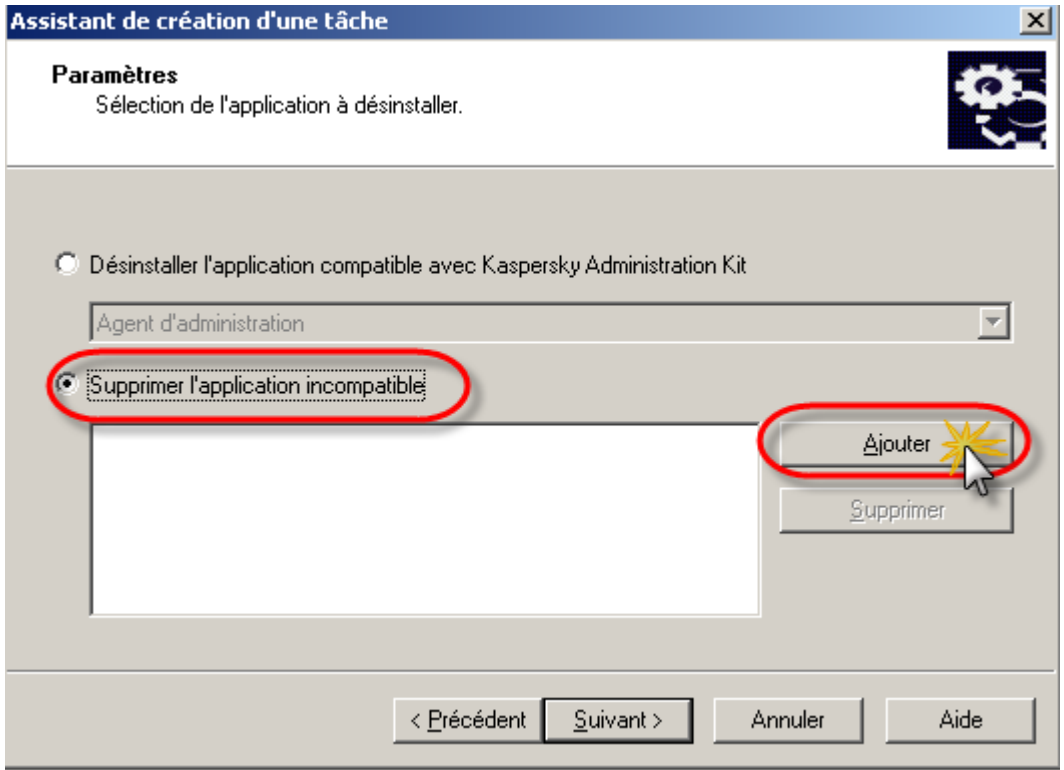

Sélectionner l'option "Supprimer l'application incompatible" puis cliquer sur le bouton Ajouter.

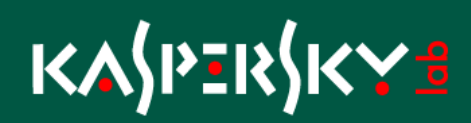

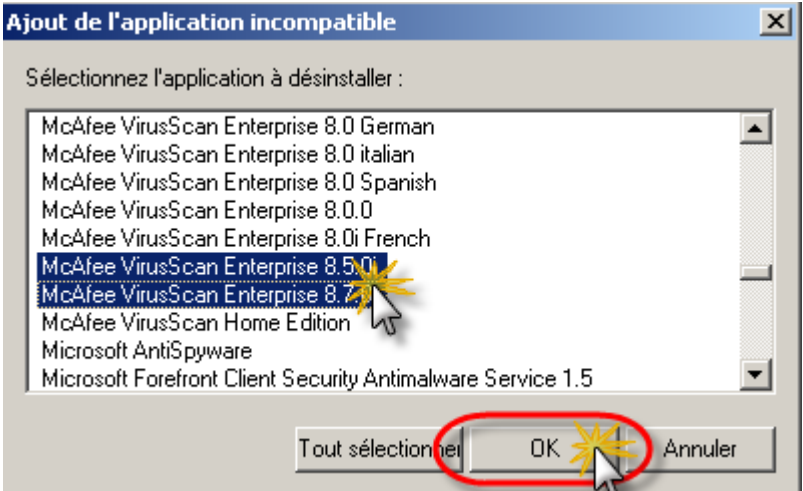

Sélectionner le ou les ou Tout les scripts à utiliser.

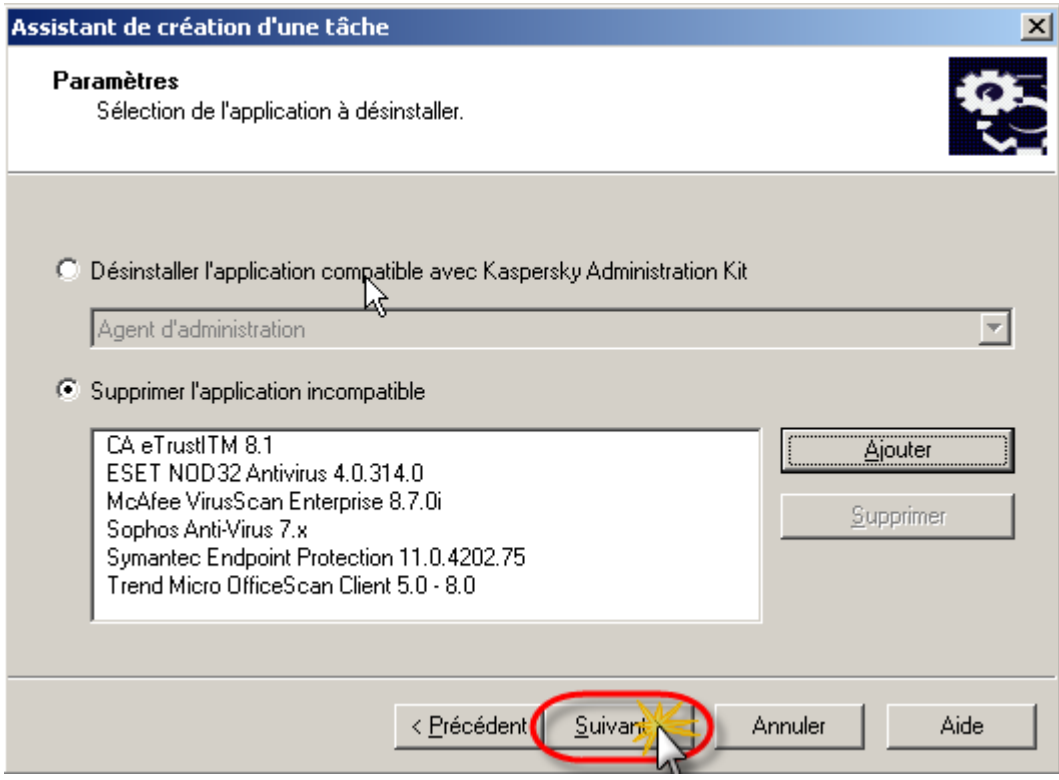

Cliquer sur le bouton Suivant

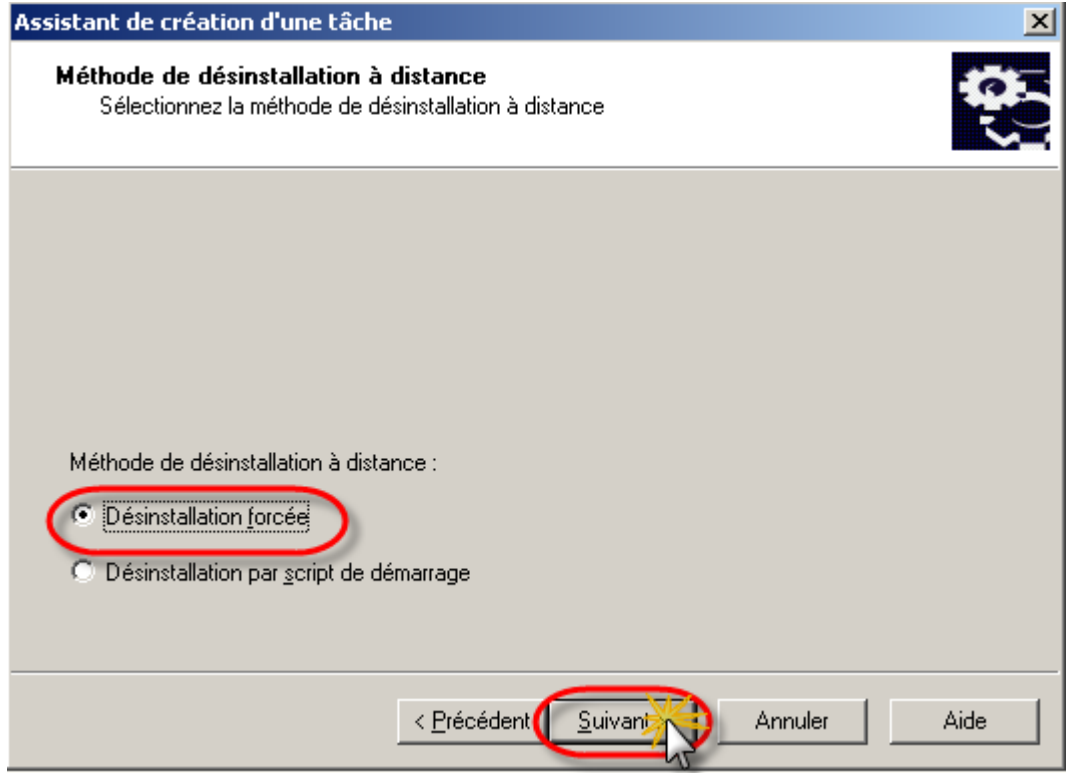

Sélectionner la méthode de désinstallation et cliquer sur le bouton Suivant

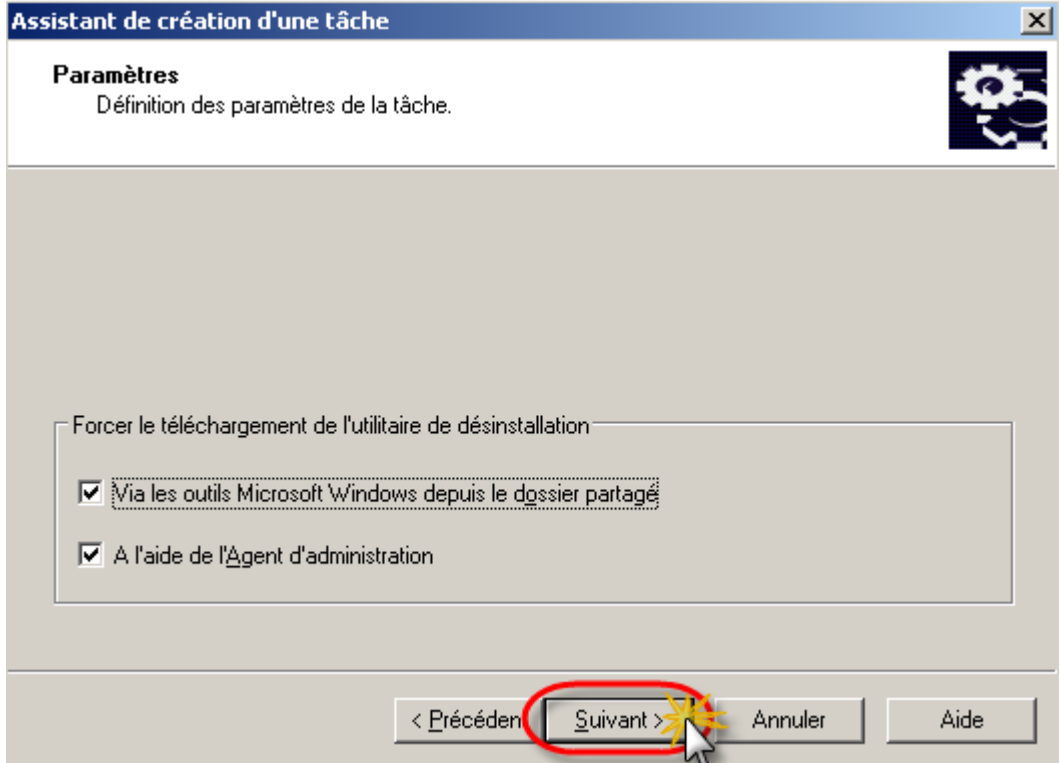

Cliquer sur le bouton Suivant.

# <mark>Ҡ</mark>ѦӶҎӟҟӺҜ<del>Ѵӟ</del>

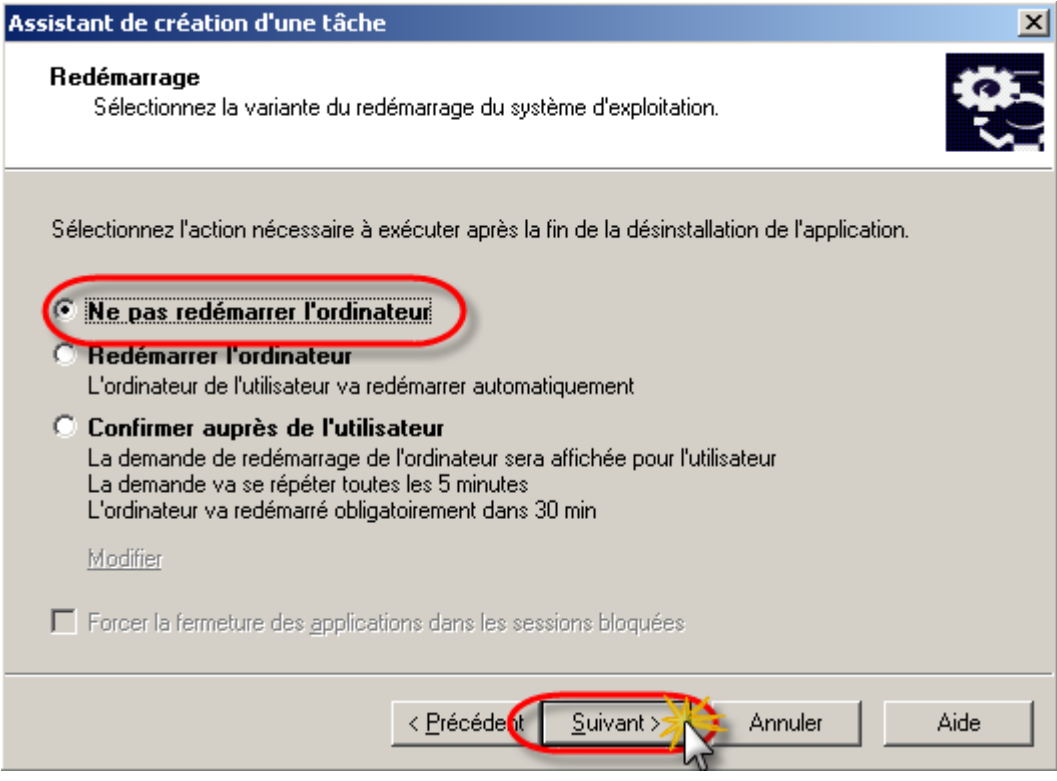

Sélectionner l'option "Ne pas redémarrer l'ordinateur" et cliquer sur le bouton Suivant.

Nota : Dans certain cas il peut être nécessaire de redémarrer le client pour terminer la désinstallation de l'application incompatible.

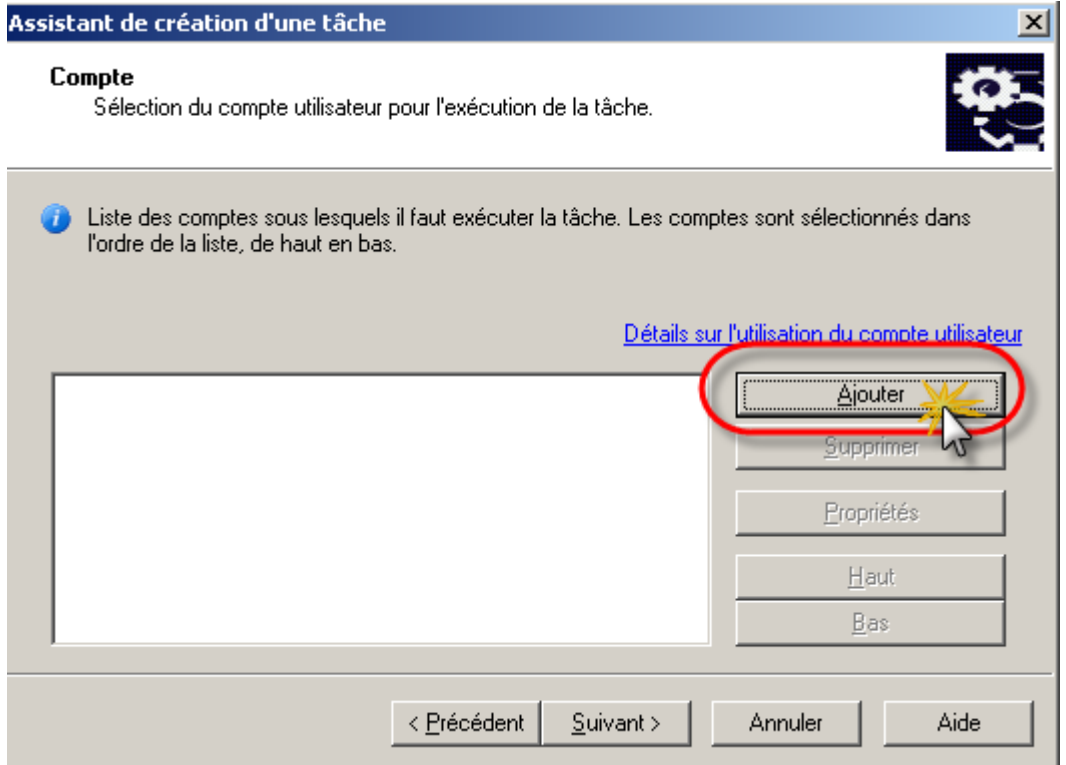

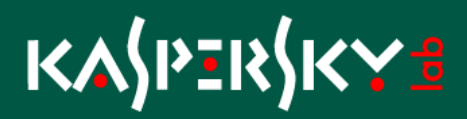

Cliquer sur le bouton Ajouter pour indiquer le compte qui sera utilisé pour exécuter la tâche de désinstallation.

Nota : En général ce compte est nécessaire si le compte de service de démarrage du serveur d'administration n'a pas les droits d'administrateur sur le/les postes sélectionnés.

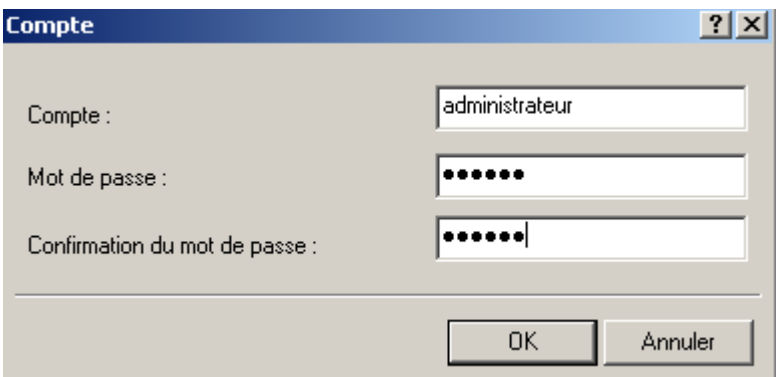

#### Cliquer sur OK

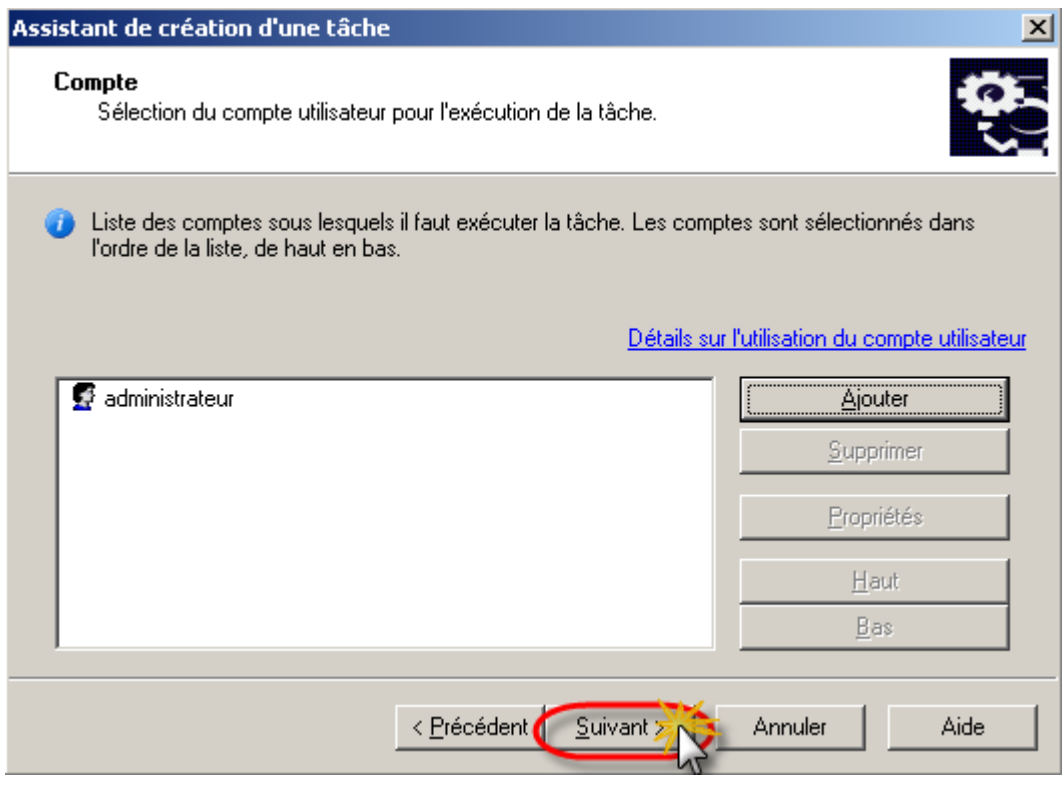

Cliquer sur le bouton Suivant

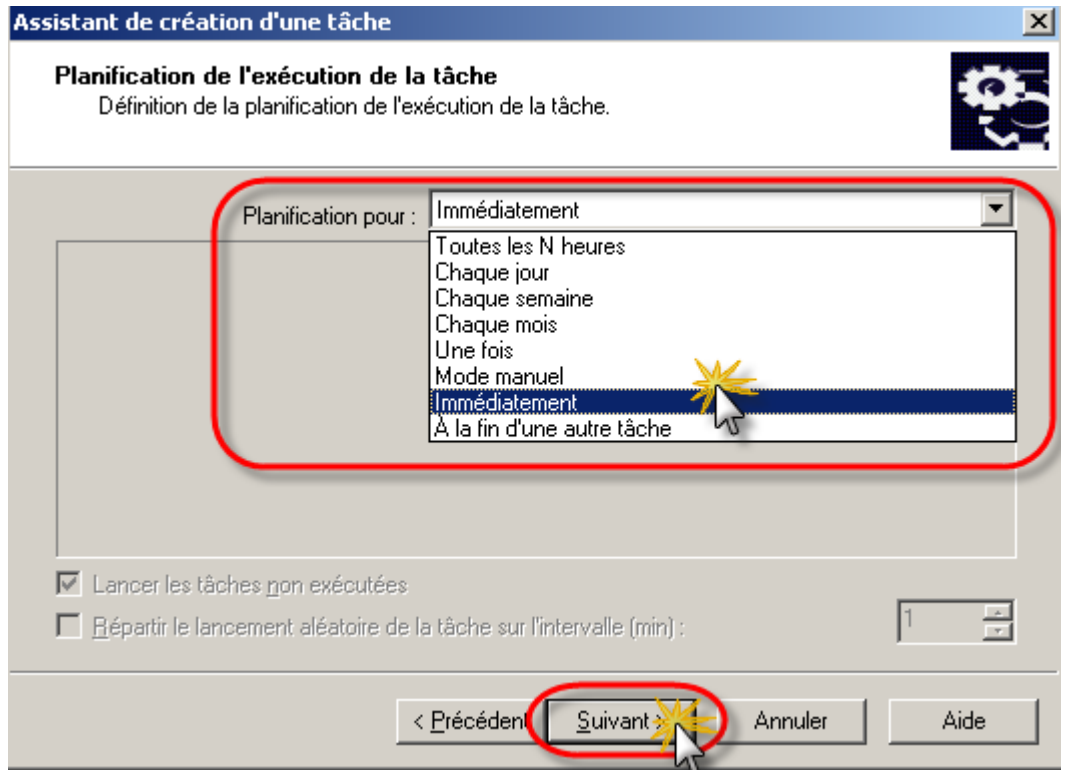

Choix de la méthode de planification "Immédiatement" dans le cas ou l'on veut que là tâche s'exécute dès que le poste est ajouté au groupe puis cliquer sur Suivant

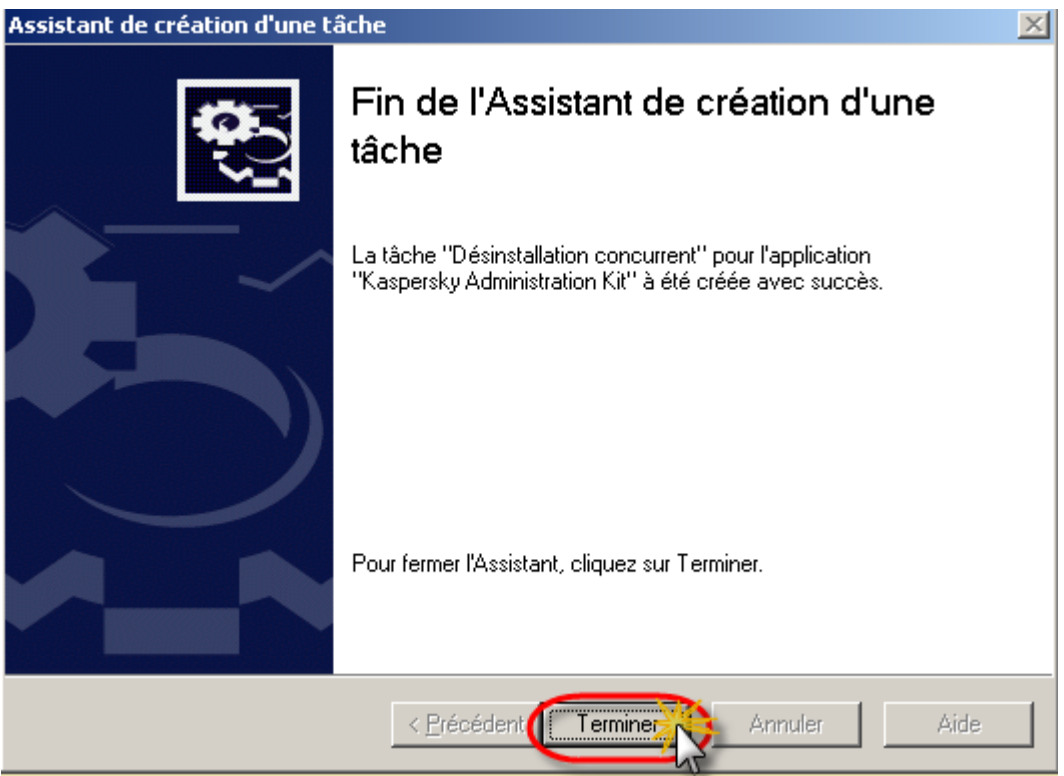

Cliquer sur Terminer

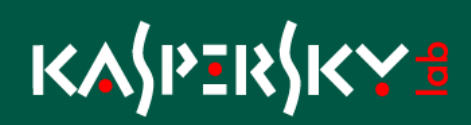

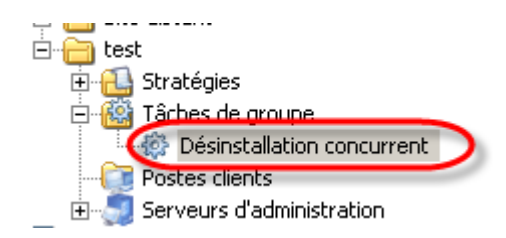

Création de la tâche d'installation de l'antivirus Kaspersky.

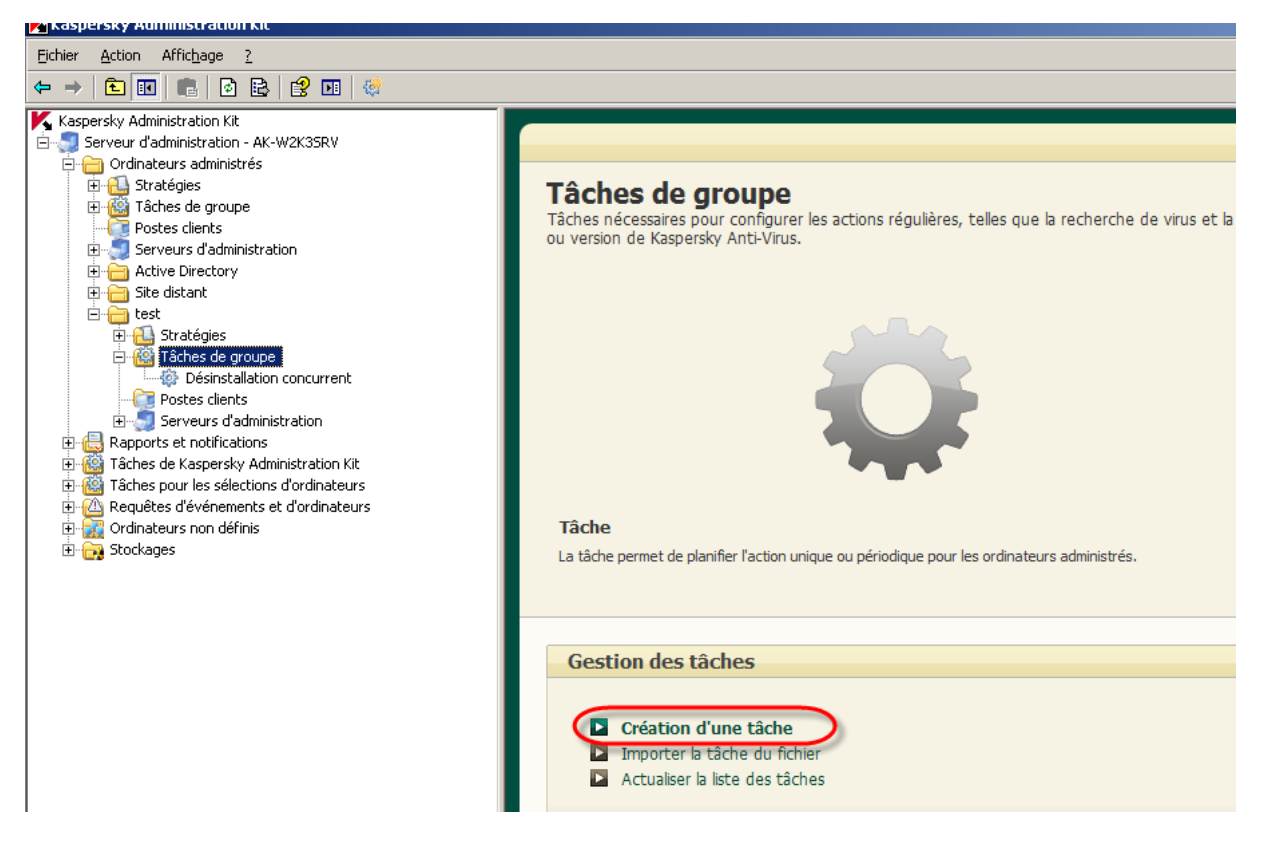

Cliquer le lien Création d'une tâche

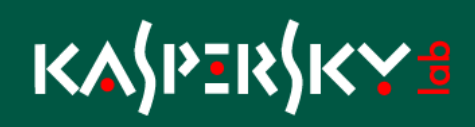

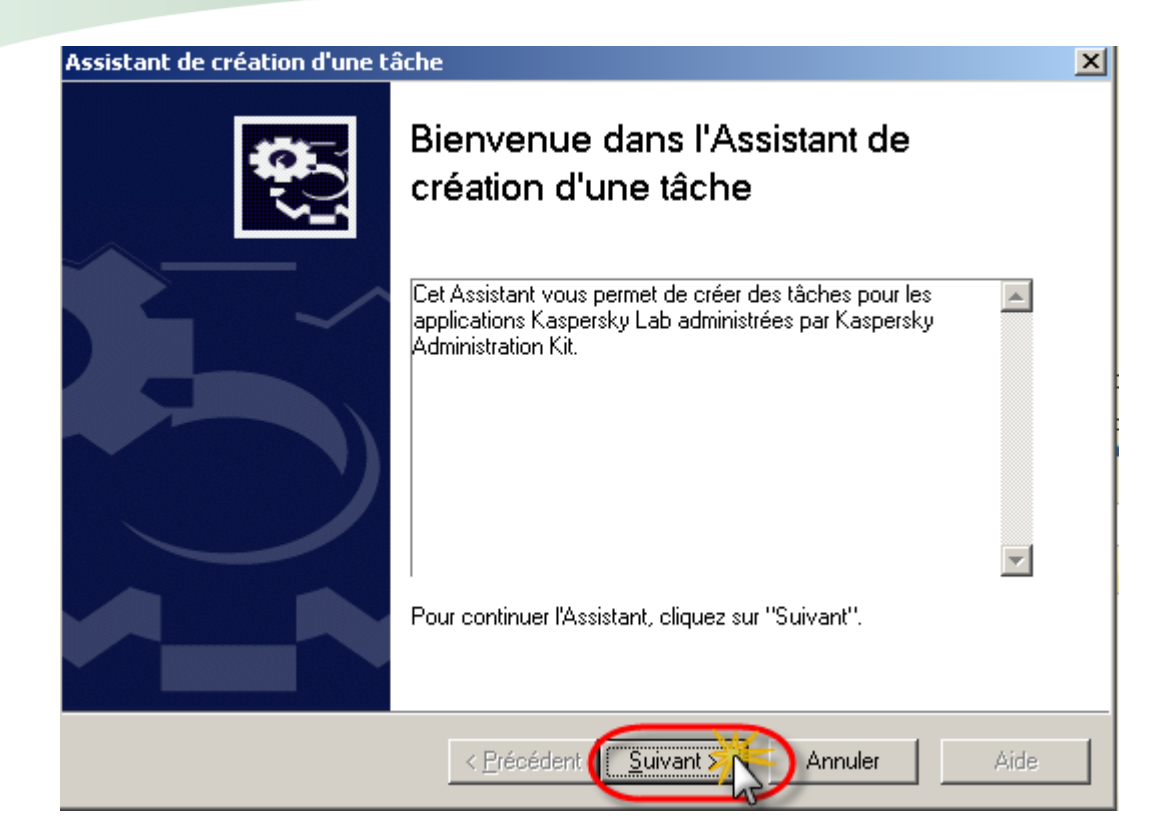

Cliquer sur Suivant

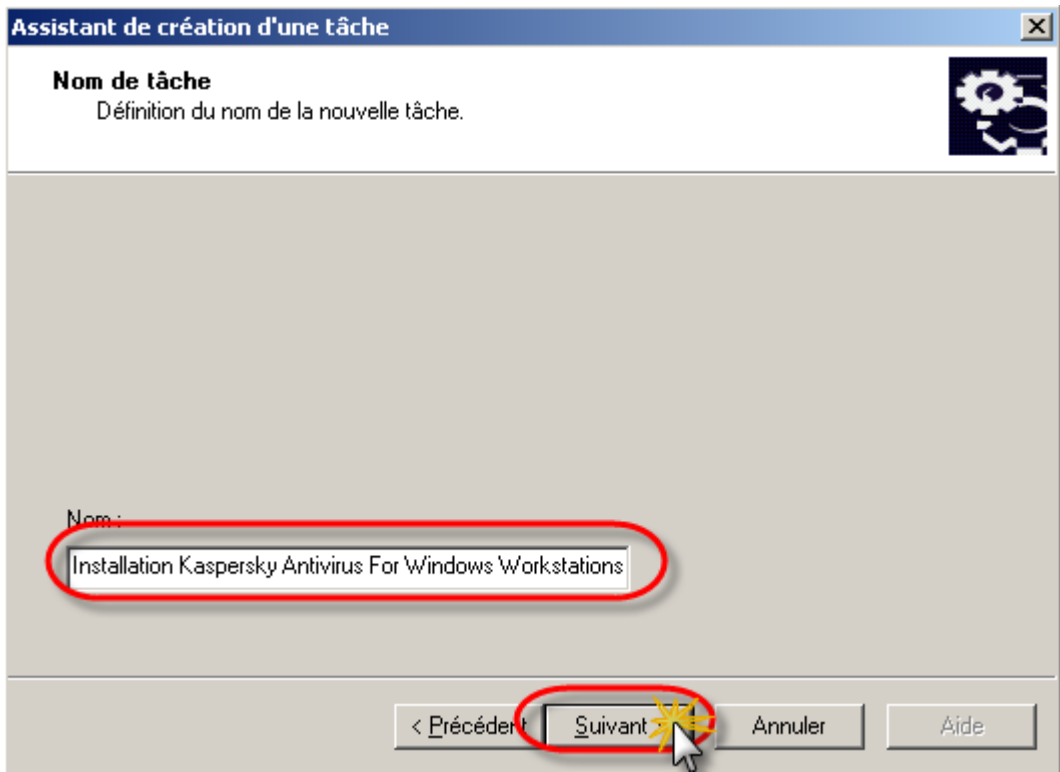

Indiquer le nom de la tâche et cliquer sur le bouton Suivant

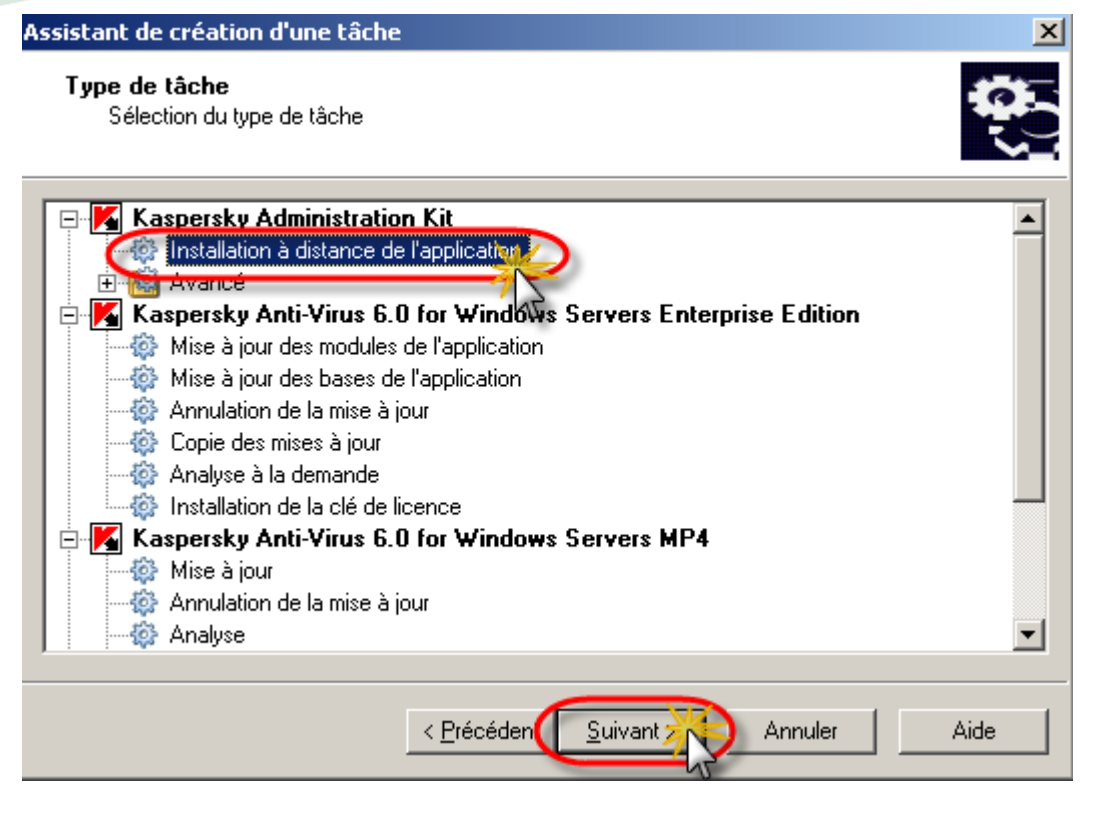

Sélectionner la tâche "Installation à distance de l'application" de l'application "Kaspersky Administration Kit" et cliquer sur le bouton Suivant.

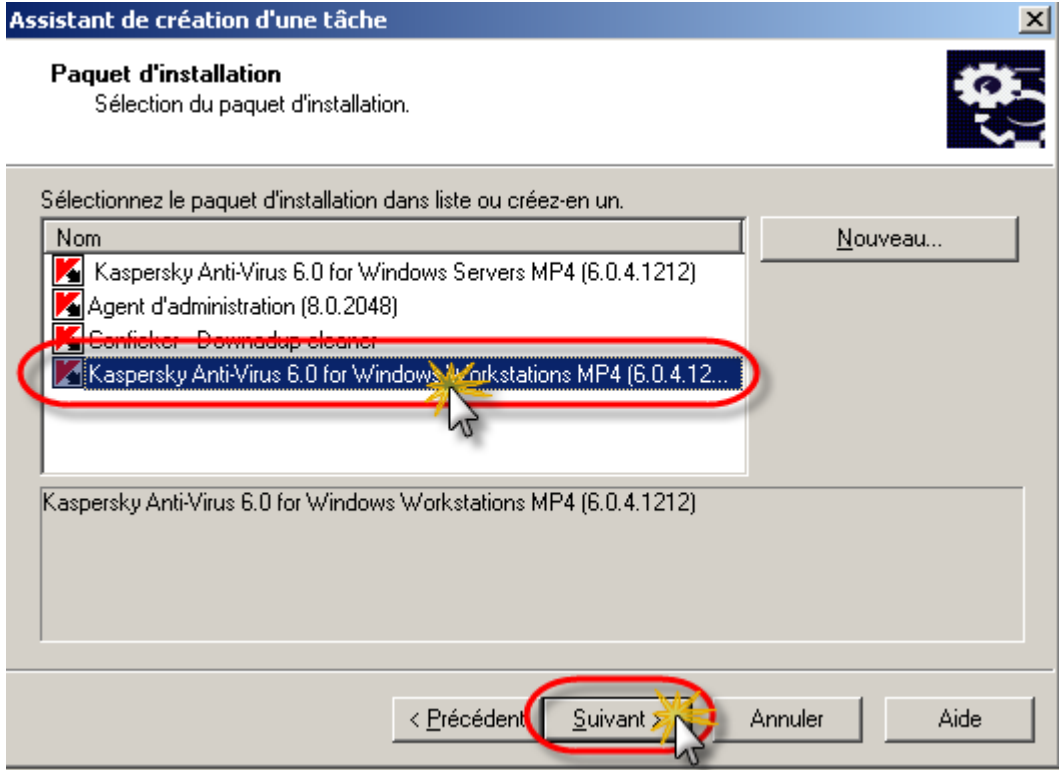

Sélectionner l'application à installer et cliquer sur le bouton Suivant

### <mark>Ҡ</mark>ѦӶҎӟҟӺҜ<del>Ѵӟ</del>

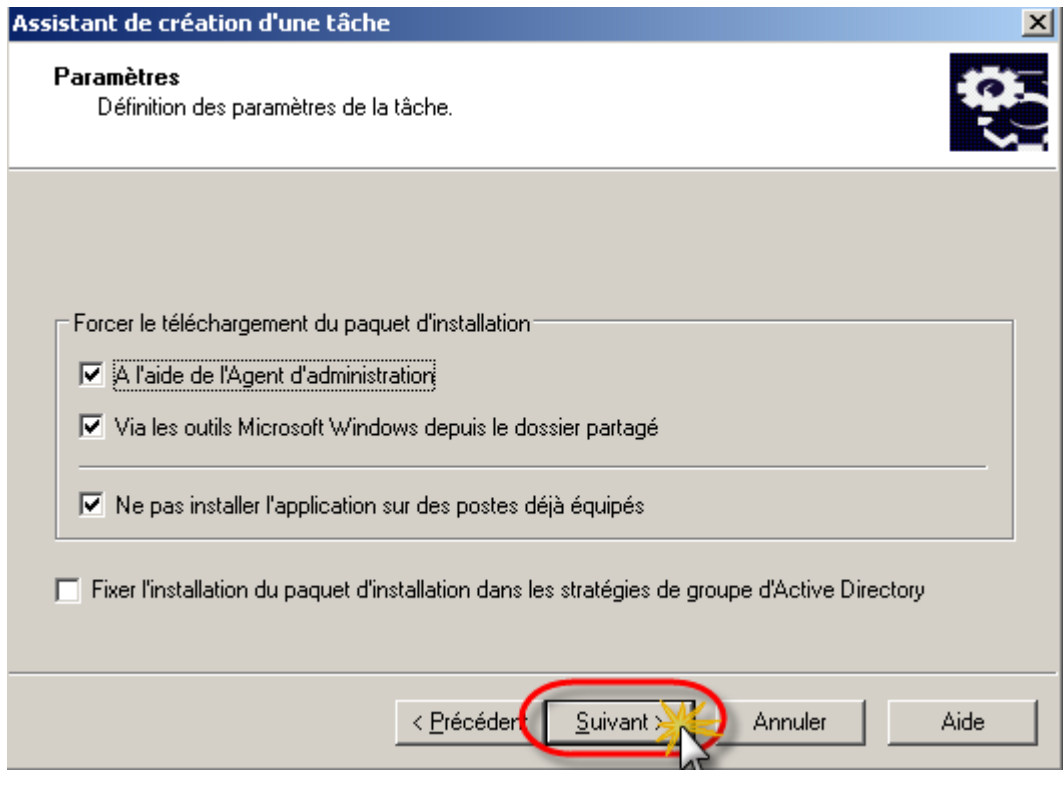

Sélectionner la méthode de déploiement et cliquer sur le bouton Suivant

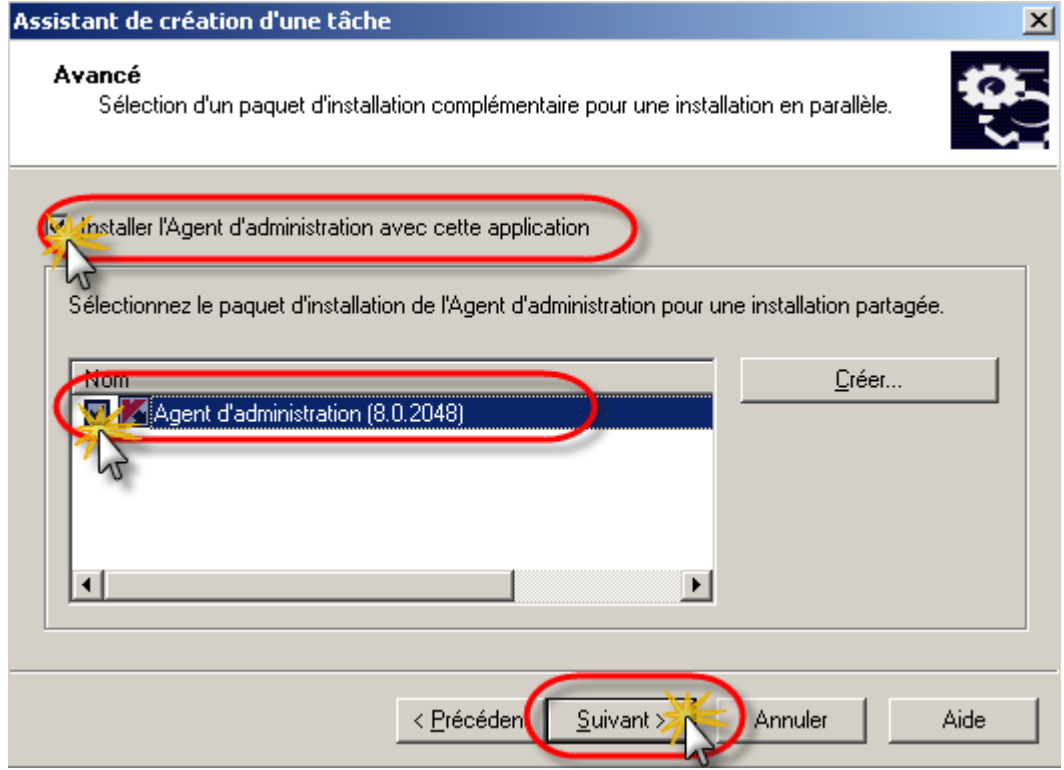

Cocher la case "Installer l'agent d'administration avec cette application", sélectionner le paquet "Agent d'administration" a installer et cliquer sur le bouton Suivant.

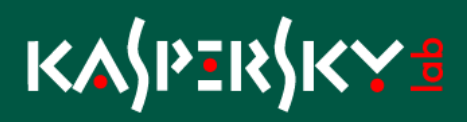

Nota : L'agent ne sera pas installer s'il existe déjà sur le client. Il est préférable de le sélectionner car il sera installer dans le cas ou il n'est pas déjà présent.

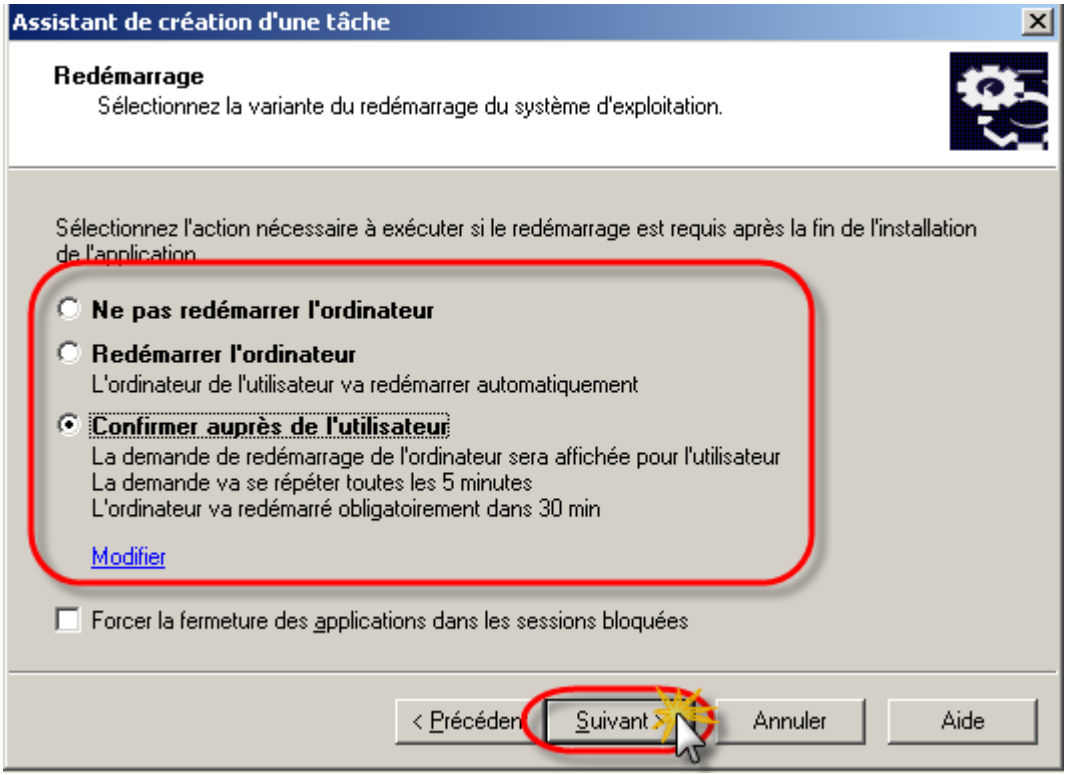

Choisir la méthode de redémarrage du poste client et cliquer sur Suivant.

Nota : Dans le cas d'une confirmation il est possible de modifier le message à destination de l'utilisateur en cliquant sur le lien Modifier.

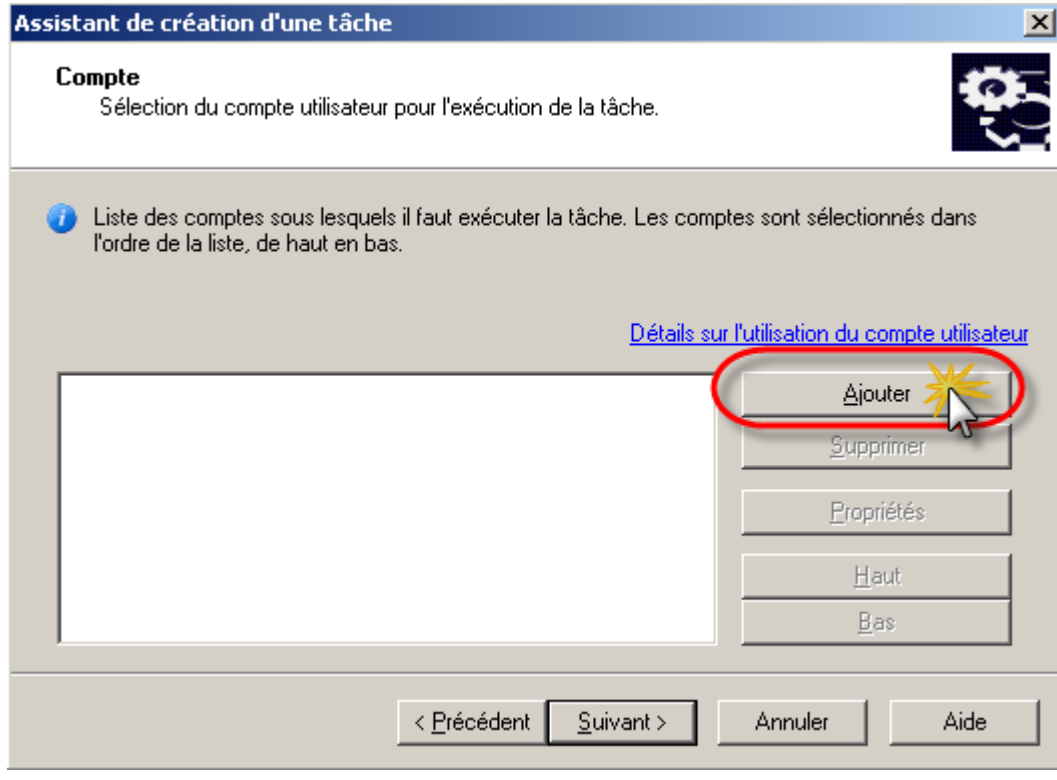

Cliquer sur le bouton Ajouter pour indiquer le compte qui sera utilisé pour exécuter la tâche de désinstallation.

Nota : En général ce compte est nécessaire si le compte de service de démarrage du serveur d'administration n'a pas les droits d'administrateur sur le/les postes sélectionnés.

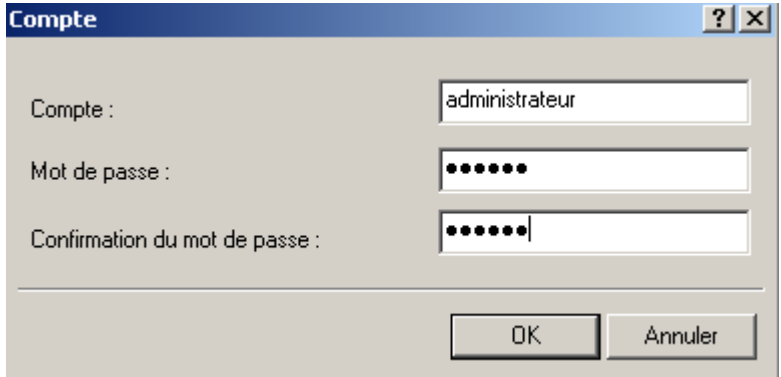

Cliquer sur OK

# KASPERSKY B

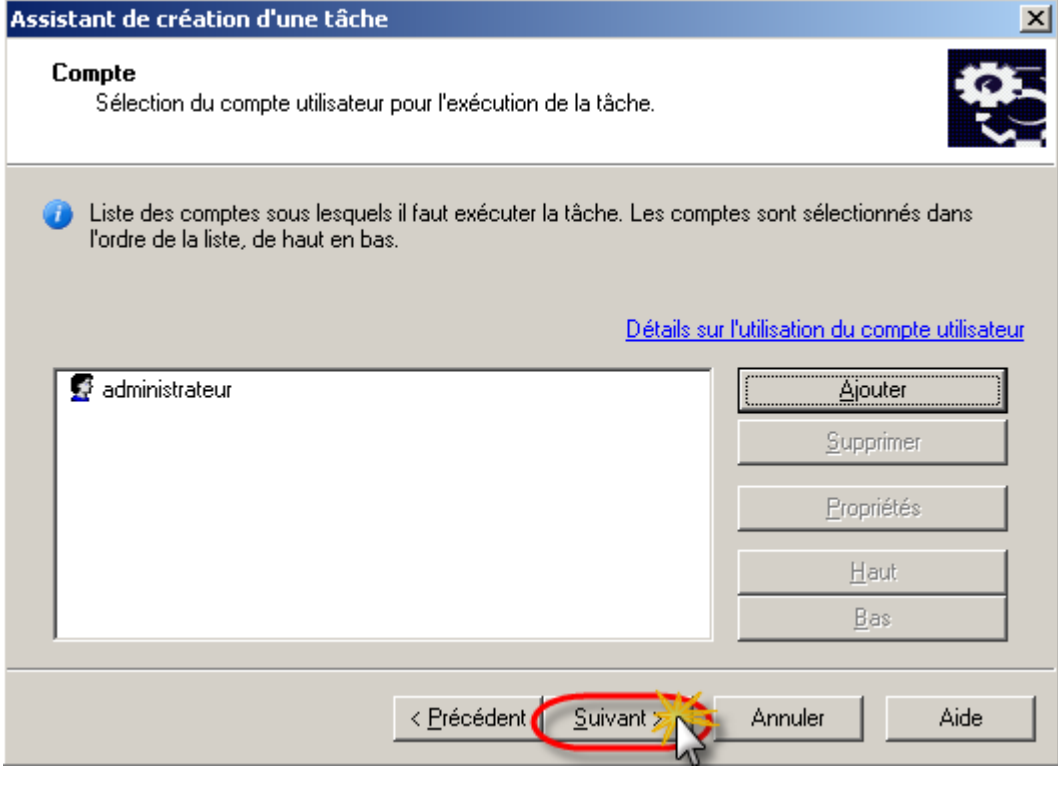

Cliquer sur le bouton Suivant

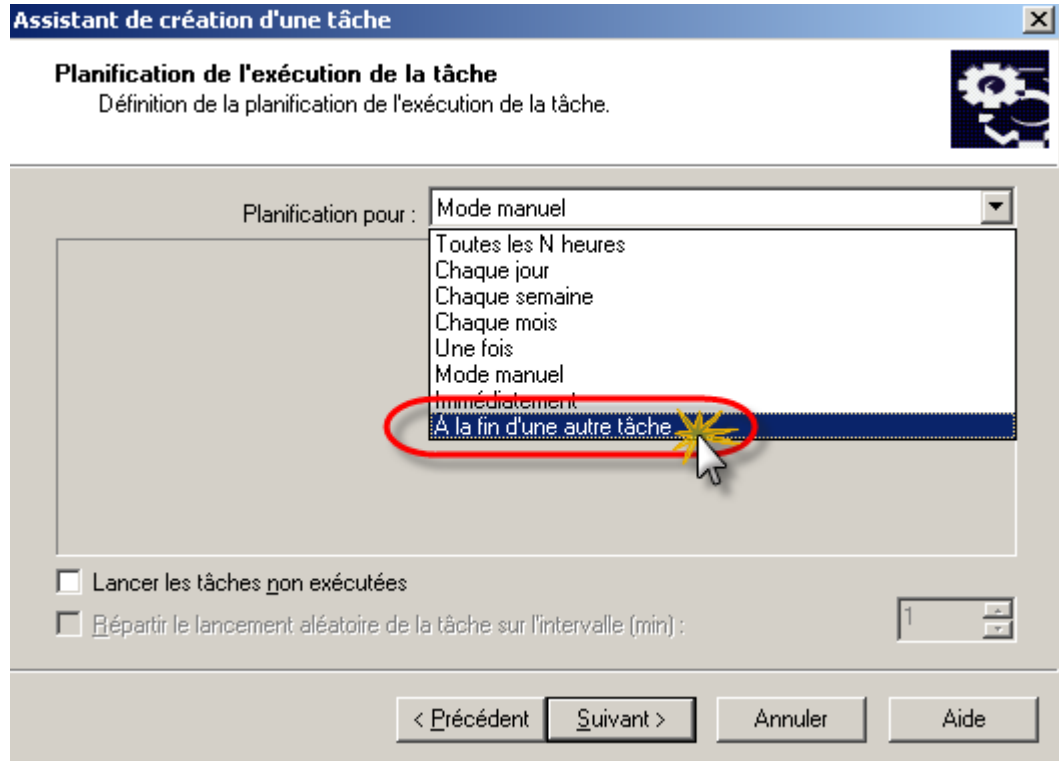

Sélectionner la méthode de planification "A la fin d'une autre tâche" afin de lié son exécution à la désinstallation de l'application incompatible.

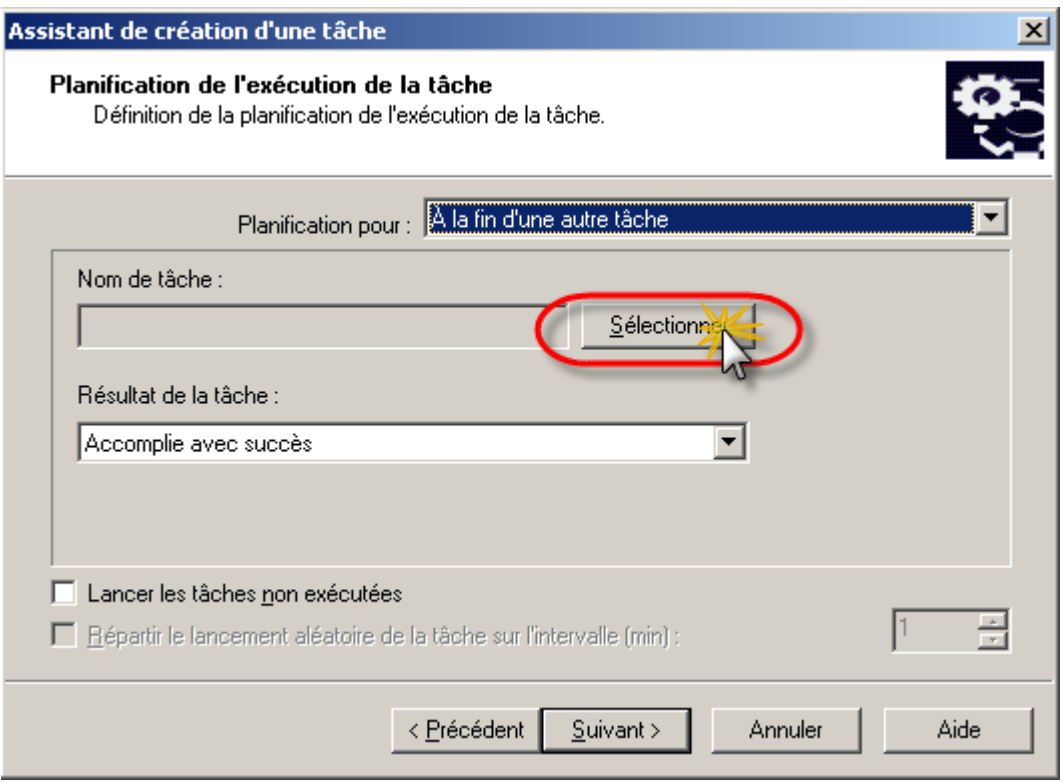

Cliquer sur le bouton Sélectionner

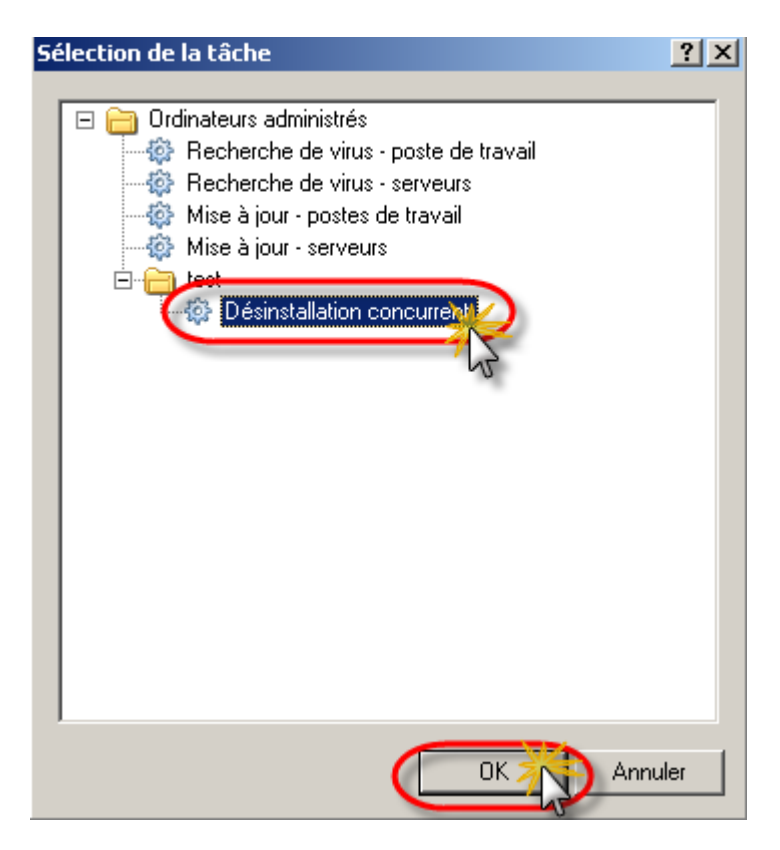

Sélectionner la tâche de désinstallation de l'application incompatible crée précédemment et cliquer sur le bouton OK

# KASPERSKY B

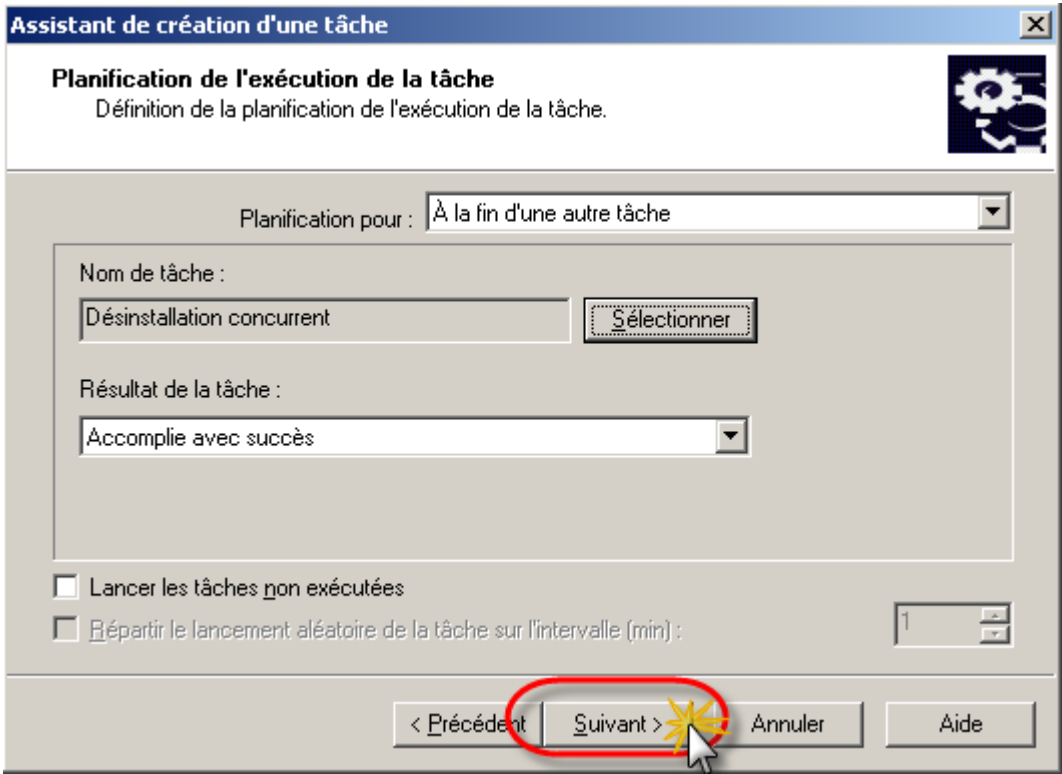

### Cliquer sur le bouton Suivant

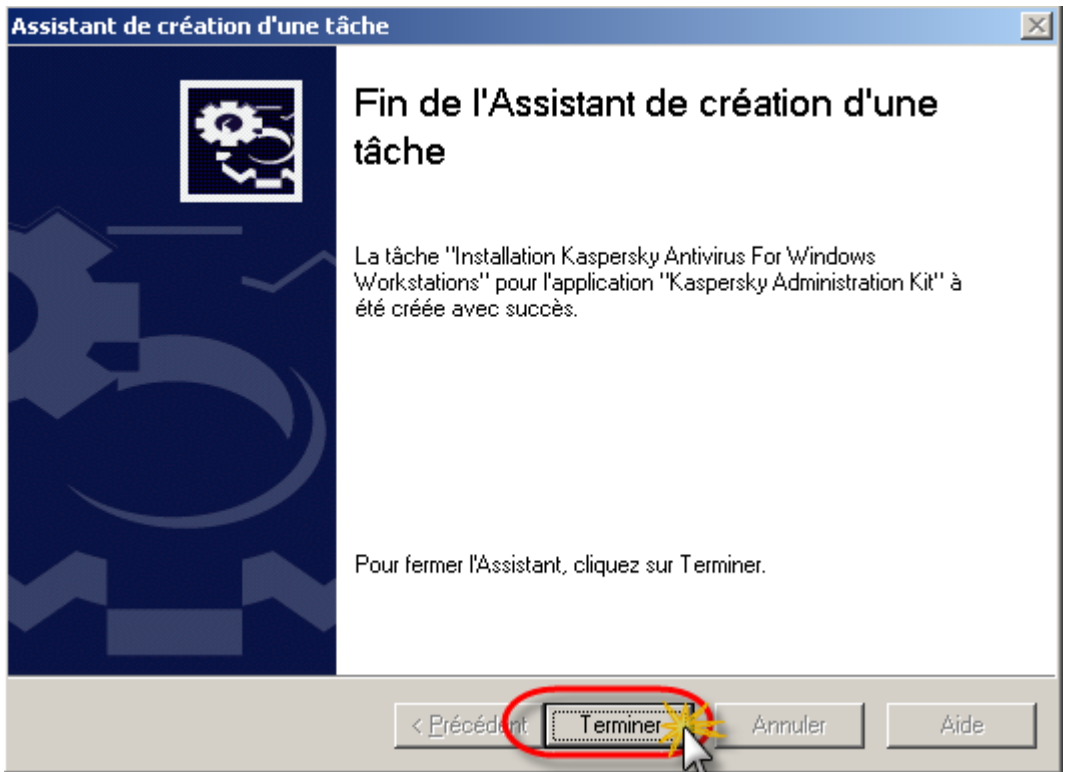

Cliquer sur Terminer

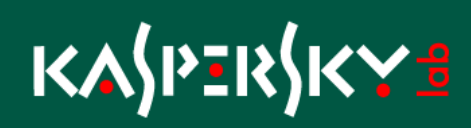

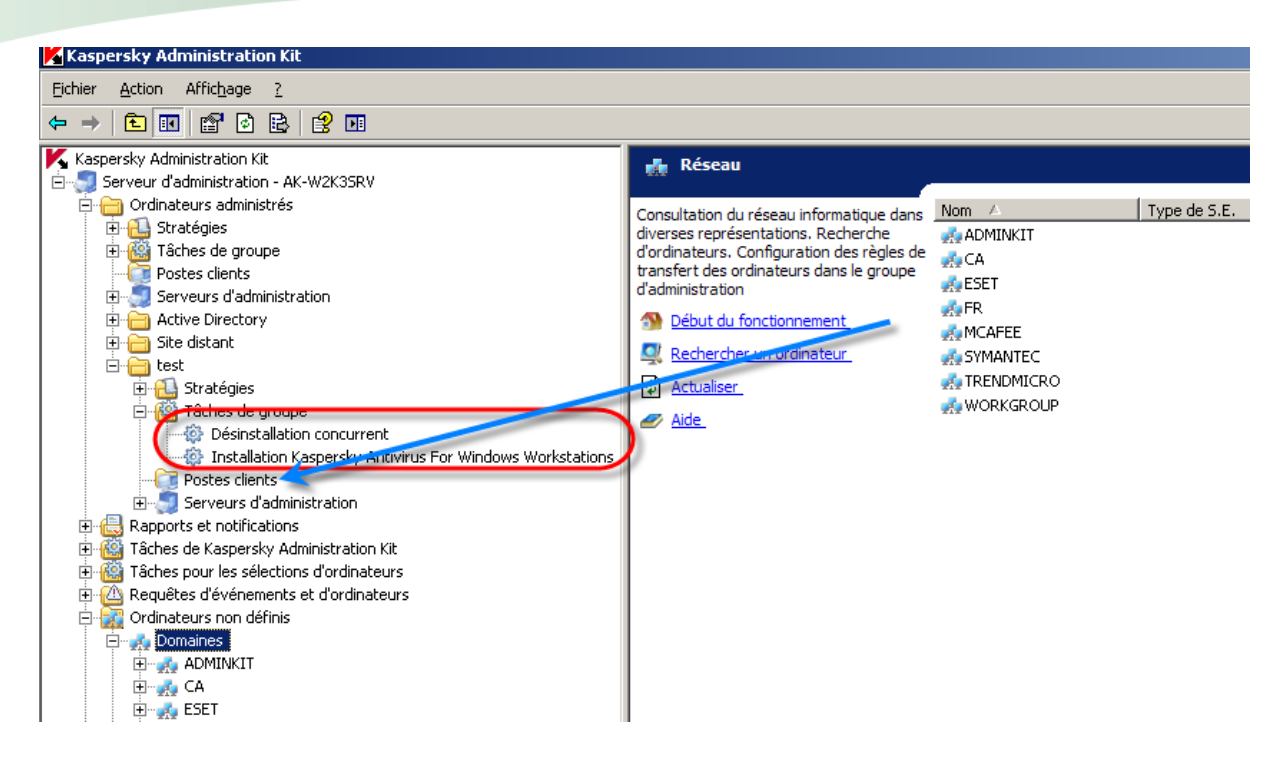

Déplacer le ou les postes à migrer dans le dossier "Poste clients" pour appliquer les tâches.

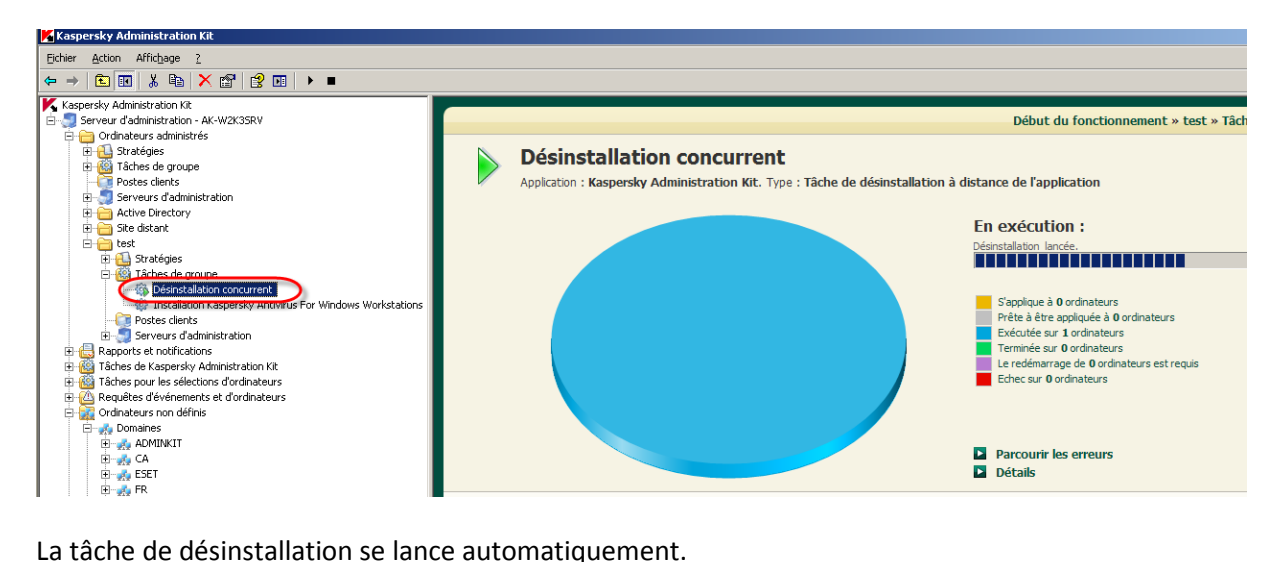

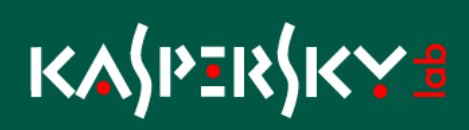

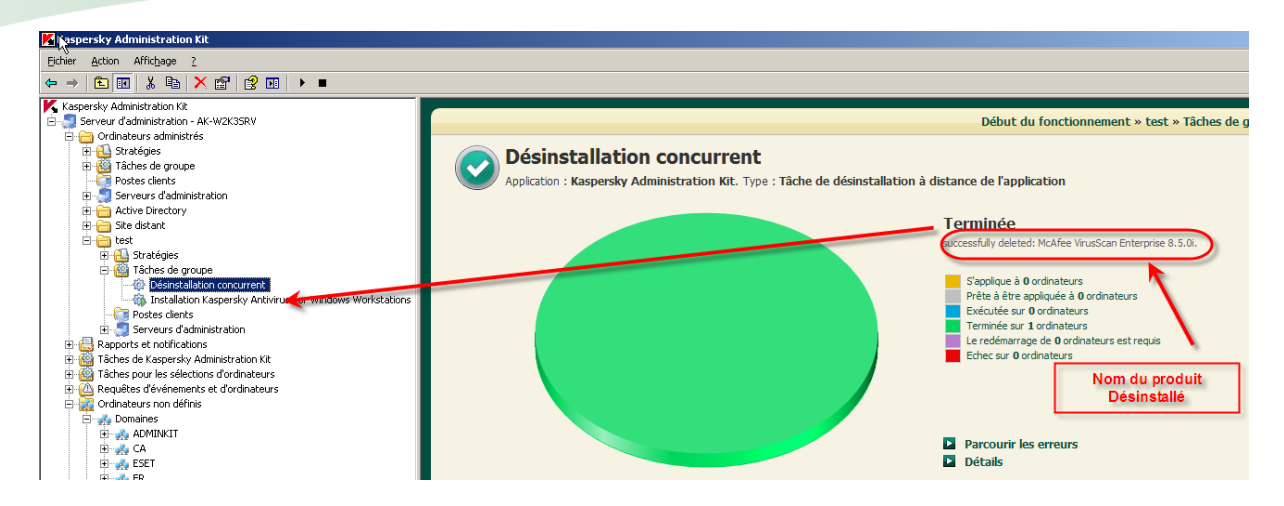

La tâche affiche le produit désinstallé et lance automatiquement l'installation de l'antivirus Kaspersky

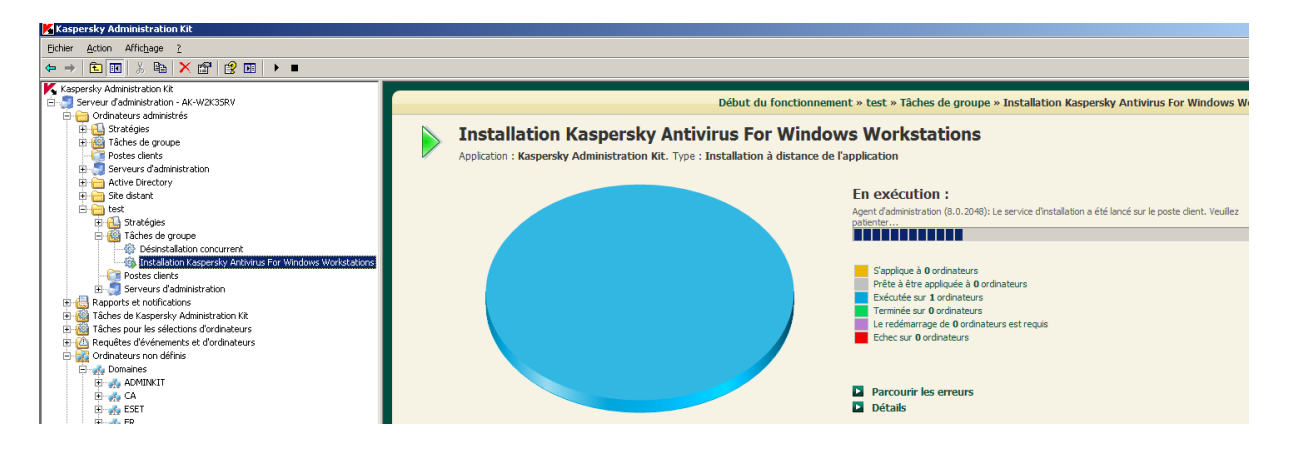

Tâche d'installation de l'application.